## AVID - Panasonic Varicam LT 4K Recording setup and AVID 4K Project Setup

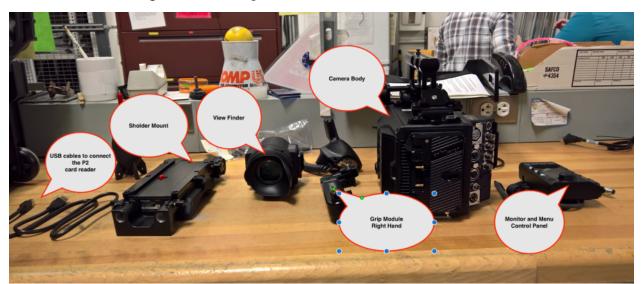

Connection to slid on and attach the Eye Piece or Viewfinder

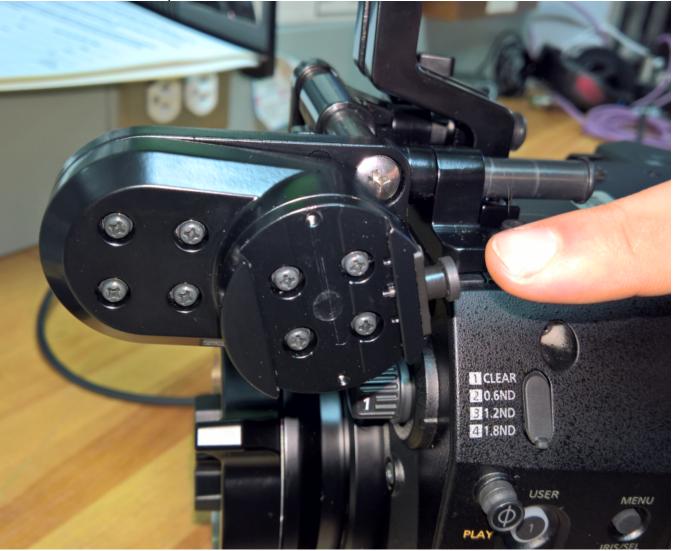

Slide on the Viewfinder and make sure latch is pulled forward and tight

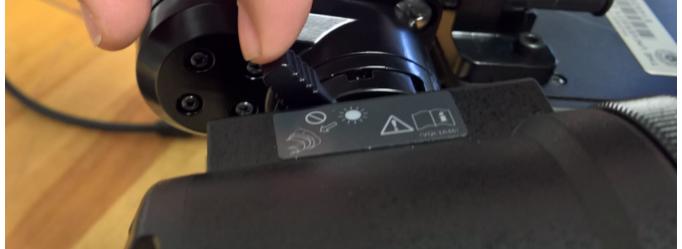

Mounting bracket for the Menu "Control Panel" and Monitor

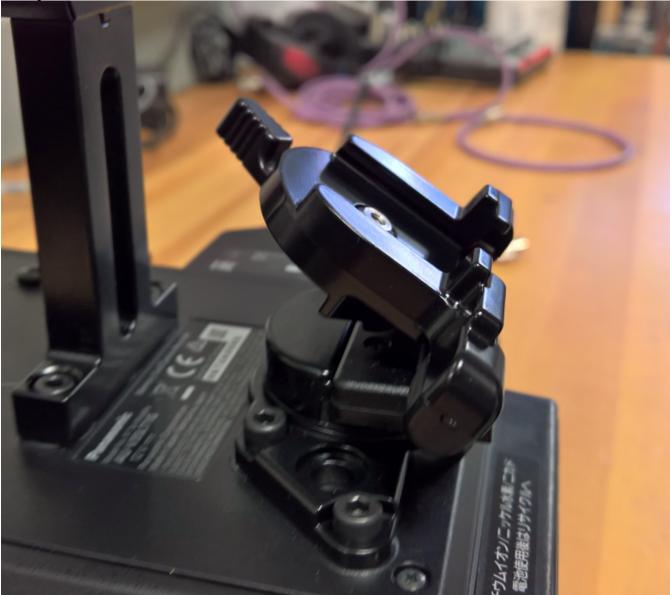

Slide on the "Monitor / Control Panel" and securely tighten the lever to hold it in place

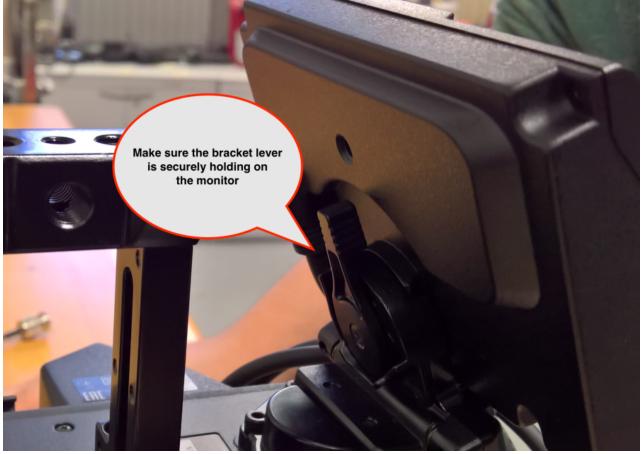

This is how the monitor should look mounted

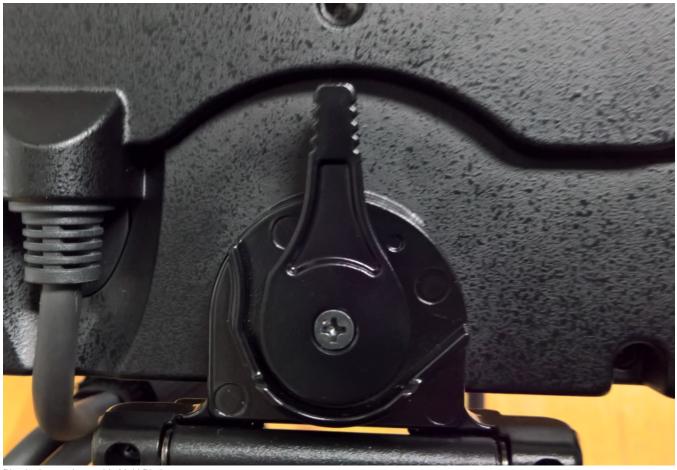

Plug in the monitor to this Multi Pin Input

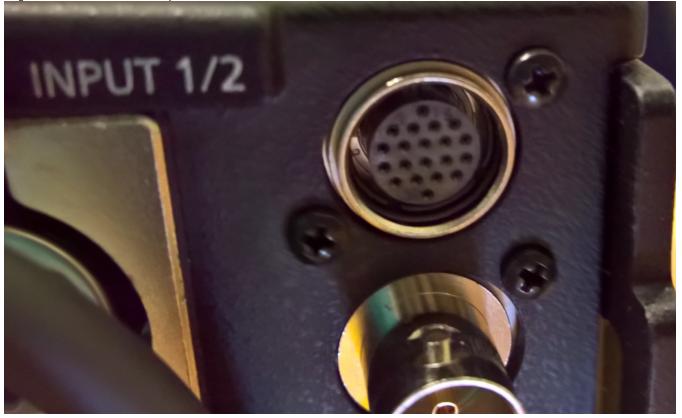

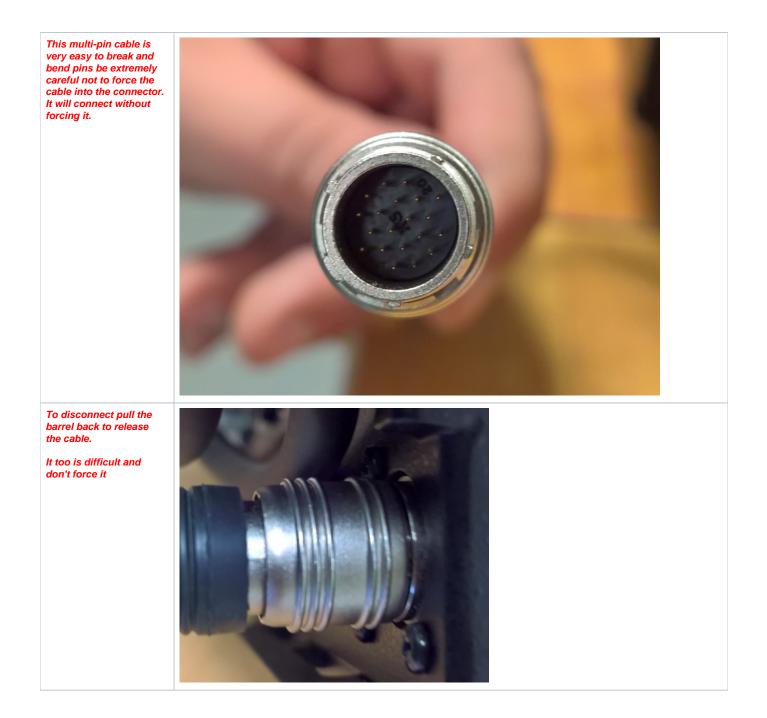

Connect two cables Power and SDI Video to the Eyepiece/Viewfinder from the camera body

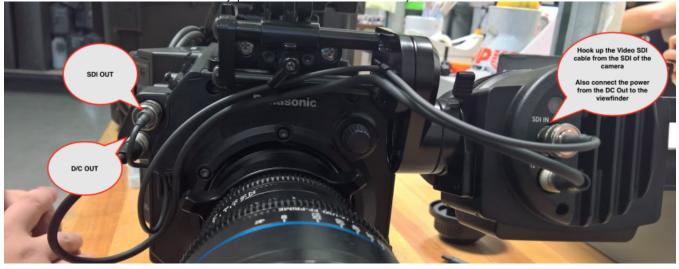

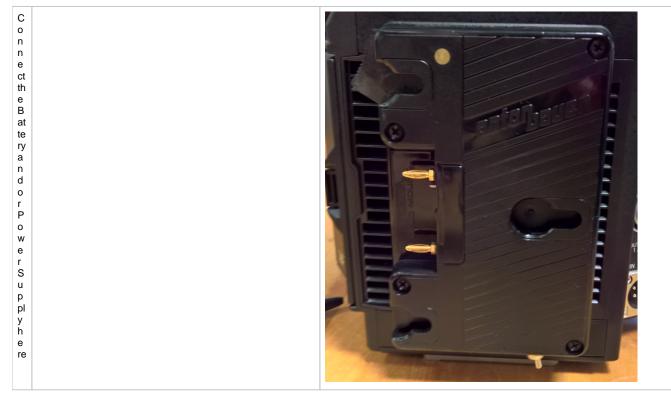

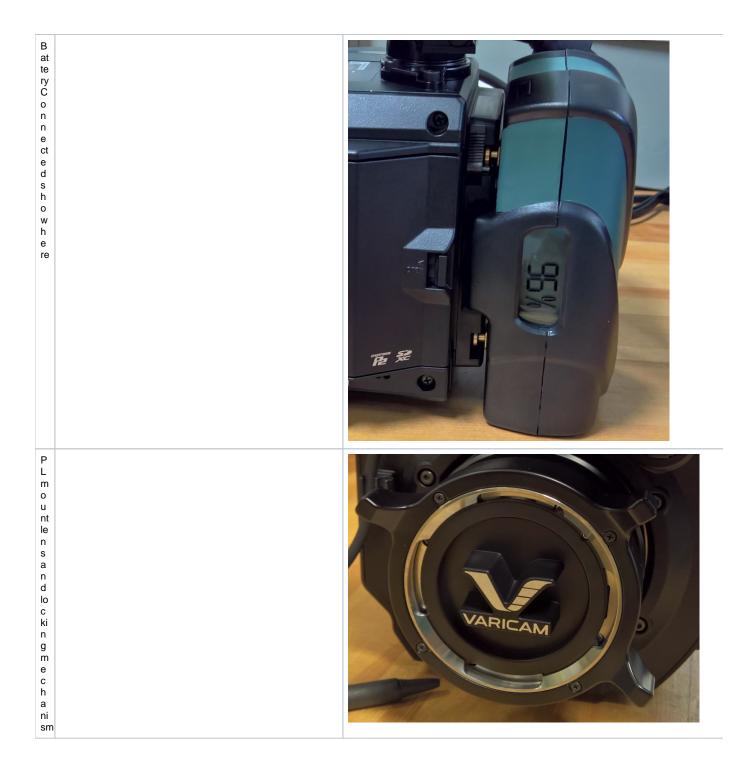

| M<br>o<br>u<br>n<br>t<br>h<br>e<br>le<br>n<br>s<br>a<br>s<br>s<br>h<br>o<br>wm       | Image: 1-000       1-000       1-000       1-000       1-000       1-000       1-000       1-000       1-000       1-000       1-000       1-000       1-000       1-000       1-000       1-000       1-000       1-000       1-000       1-000       1-000       1-000       1-000       1-000       1-000       1-000       1-000       1-000       1-000       1-000       1-000       1-000       1-000       1-000       1-000       1-000       1-000       1-000       1-000       1-000       1-000       1-000       1-000       1-000       1-000       1-000       1-000       1-000       1-000       1-000       1-000       1-000       1-000       1-000       1-000       1-000       1-000       1-000       1-000       1-000       1-000       1-000       1-000       1-000       1-000       1-000       1-000       1-000       1-000       1-000       1-000       1-000       1-000       1-000       1-000       1-000       1-000       1-000       1-000       1-000       1-000       1-000       1-000       1-000       1-000       1-000       1-000       1-000       1-000       1-000       1-000       1-000       1-000       1-000       1-000       1-000 |
|--------------------------------------------------------------------------------------|----------------------------------------------------------------------------------------------------|
| T hi s is th e s h o ul d e r m o u nt p ta e o n th e b ot to m of th e c a m e r a |                                                                                                    |
| Slidetheshouldermou                                                                  |                                                                                                    |

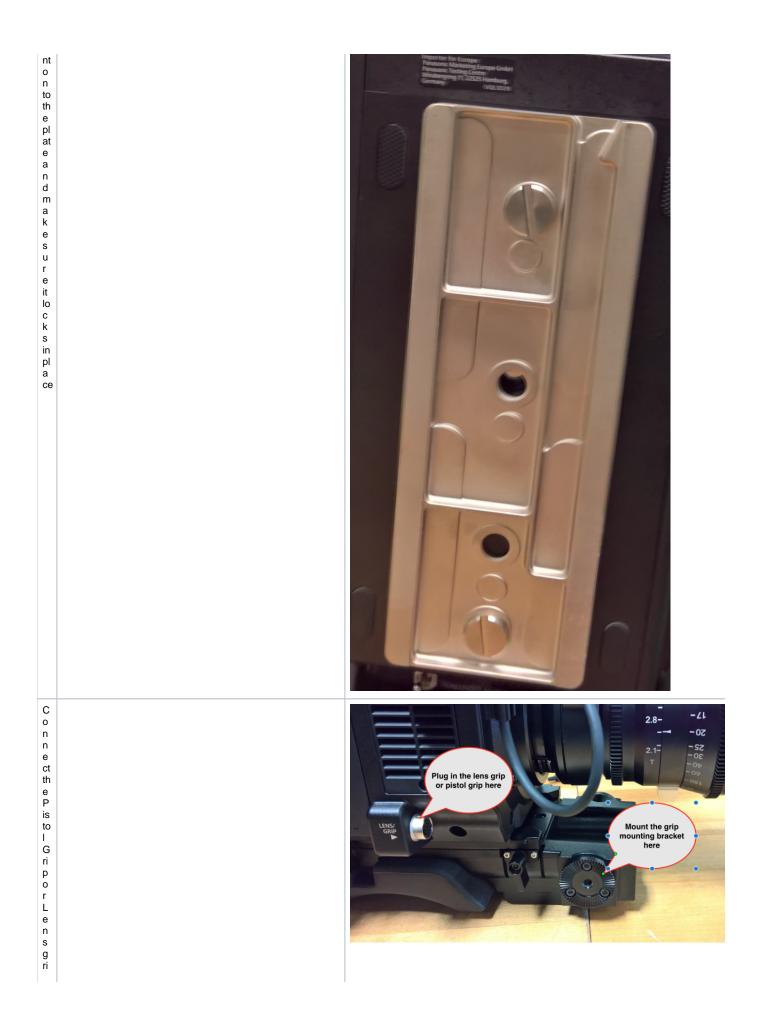

| р        |  |
|----------|--|
| р        |  |
| 0        |  |
| w        |  |
| e        |  |
| r        |  |
| a        |  |
| n<br>d   |  |
| c        |  |
| 0        |  |
| nt       |  |
| r        |  |
| ol       |  |
| С        |  |
| a<br>bl  |  |
| bl       |  |
| е        |  |
| s<br>h   |  |
| n        |  |
| o<br>W   |  |
| n        |  |
| h        |  |
| e        |  |
| r        |  |
| е        |  |
|          |  |
| С        |  |
| 0        |  |
| n        |  |
| n        |  |
| e        |  |
| ct<br>th |  |
| e        |  |
| m        |  |
| 0        |  |
| u        |  |
| nt       |  |
| in       |  |
| g<br>b   |  |
| b        |  |
| r        |  |
| а        |  |
| c<br>k   |  |
| к<br>et  |  |
| fo       |  |
| r        |  |
| th       |  |
| е        |  |
| g<br>ri  |  |
| ri       |  |
| р        |  |
| S        |  |
| h        |  |
| o<br>W   |  |
| n        |  |
| h        |  |
| e        |  |
| re       |  |
|          |  |
|          |  |

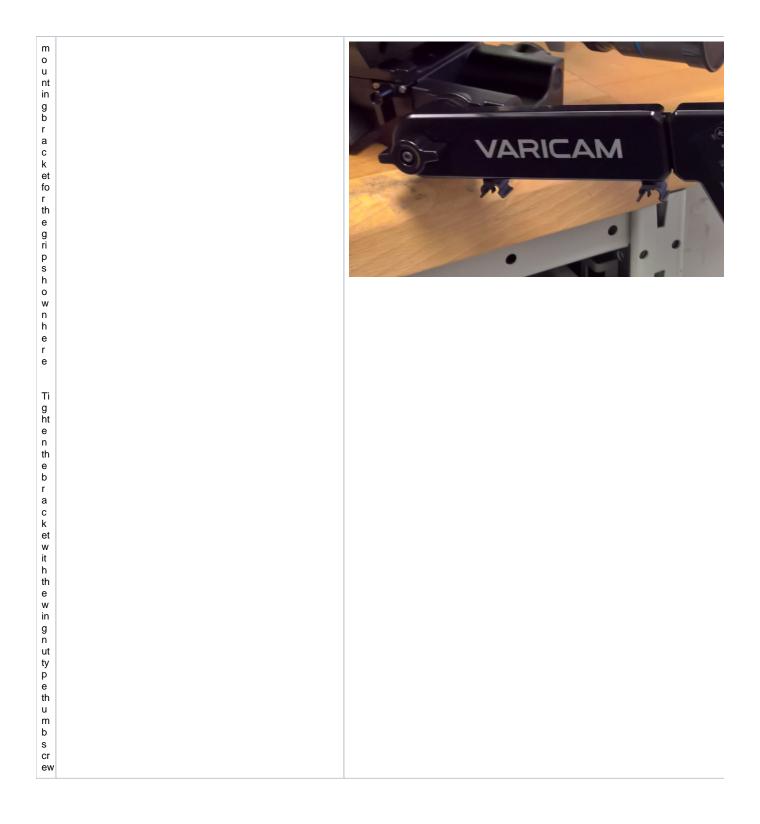

| H e r e is a n e x a mpl e of h o w th e pi st ol g ri p lo o k s al l s et up |  |
|--------------------------------------------------------------------------------|--|
| PresstheDoorHingetoopentheCardSlotdoor InsertaP2 and                           |  |

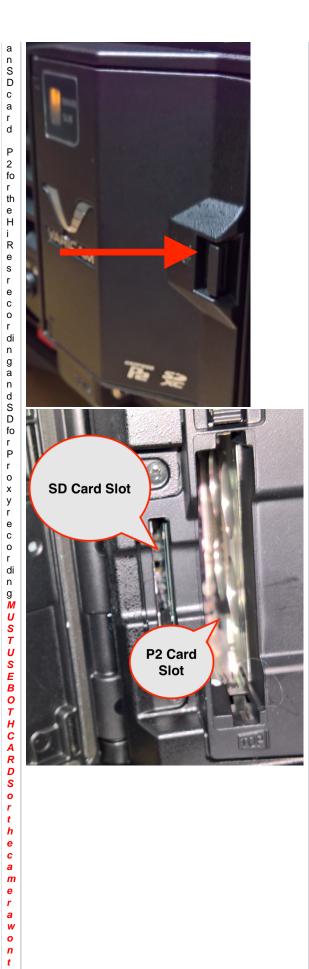

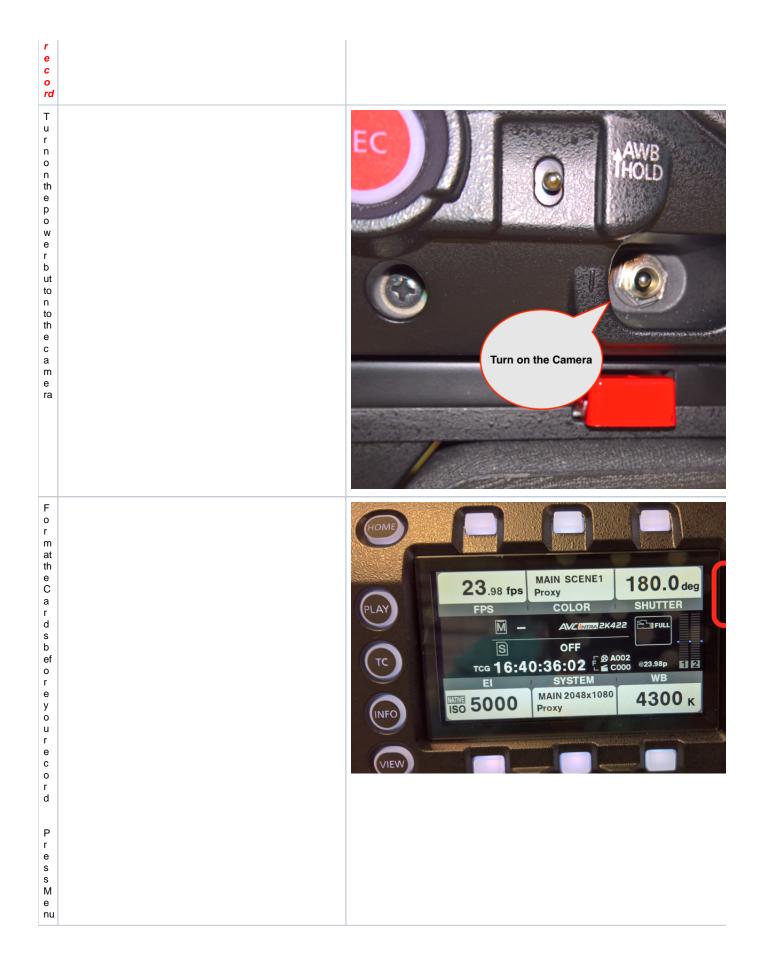

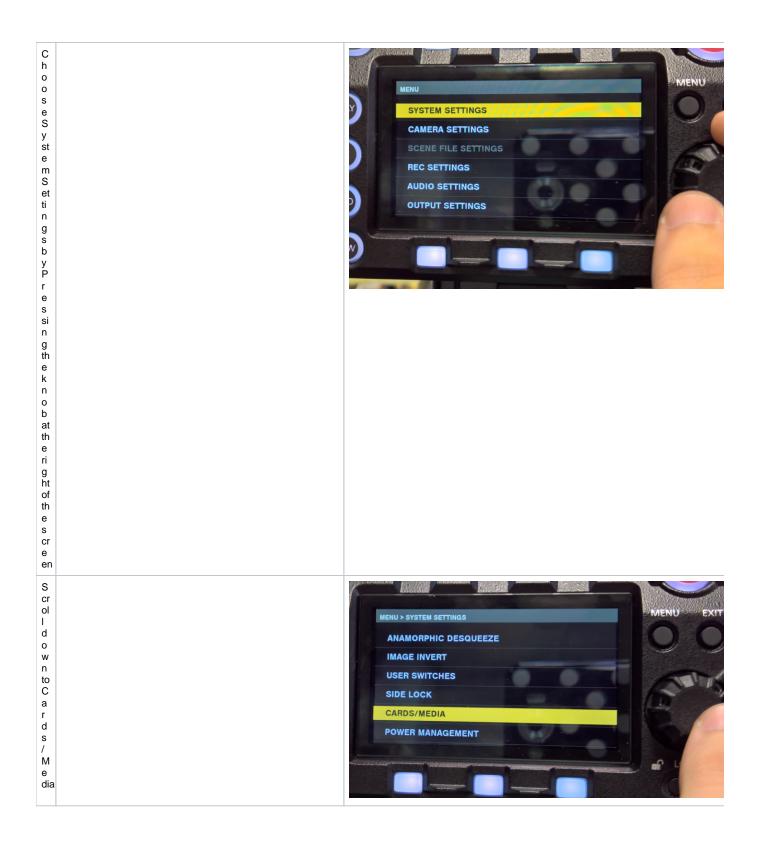

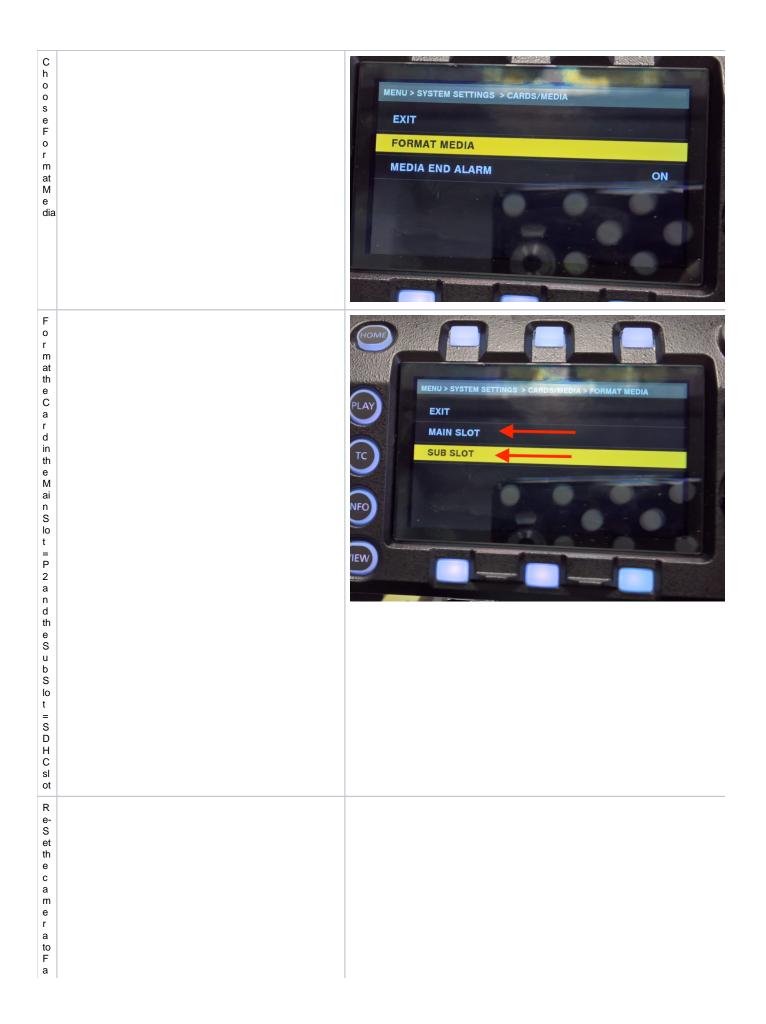

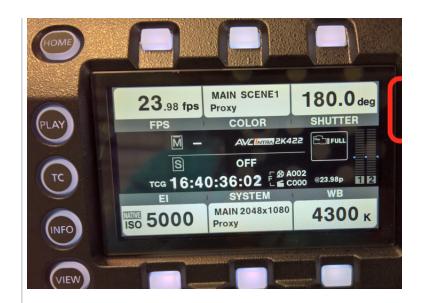

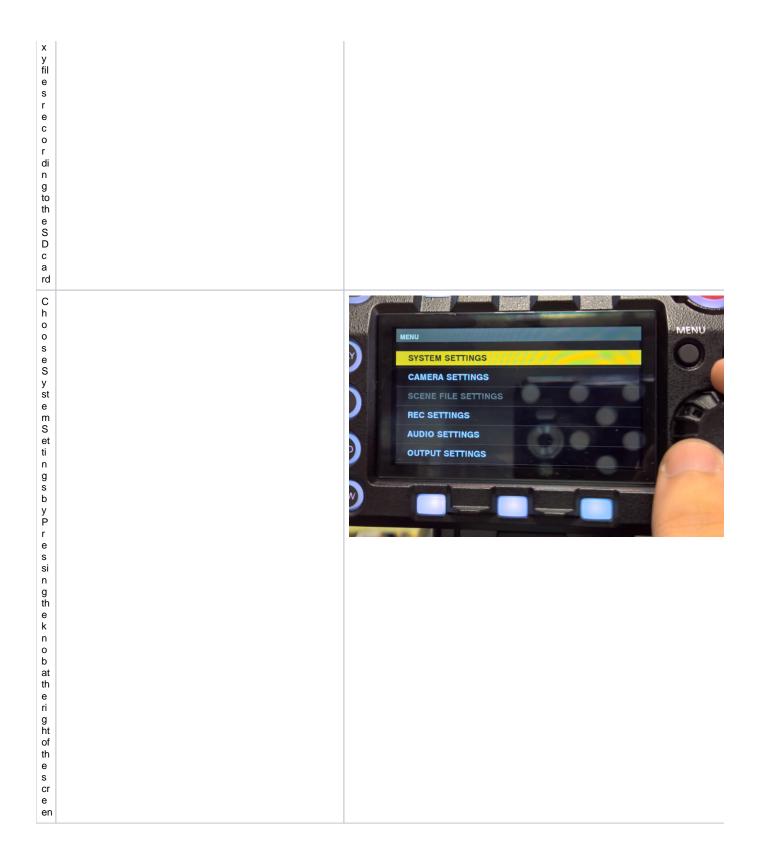

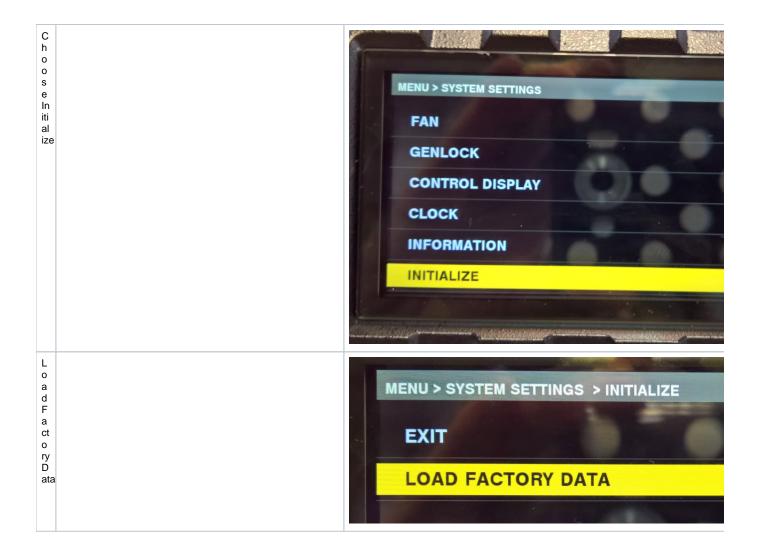

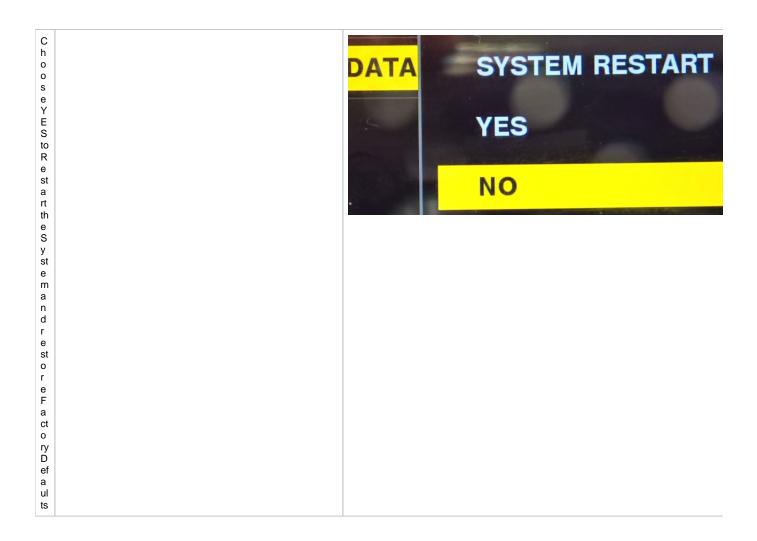

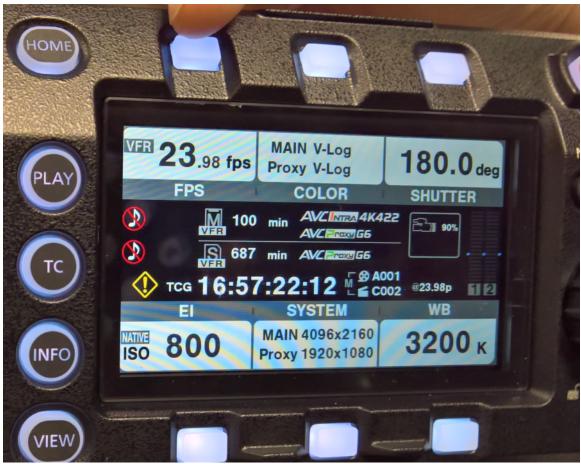

This will set the frame rate to 23.98 4K Aspect Ratio 4096 x 2160 Proxy Recording set to 1920 x 1080 on SDHC cards

Native ISO 800 (not low light) if need low light change this to 5000 ISO The rest of the settings can be adjusted by pressing the white buttons underneath the settings.

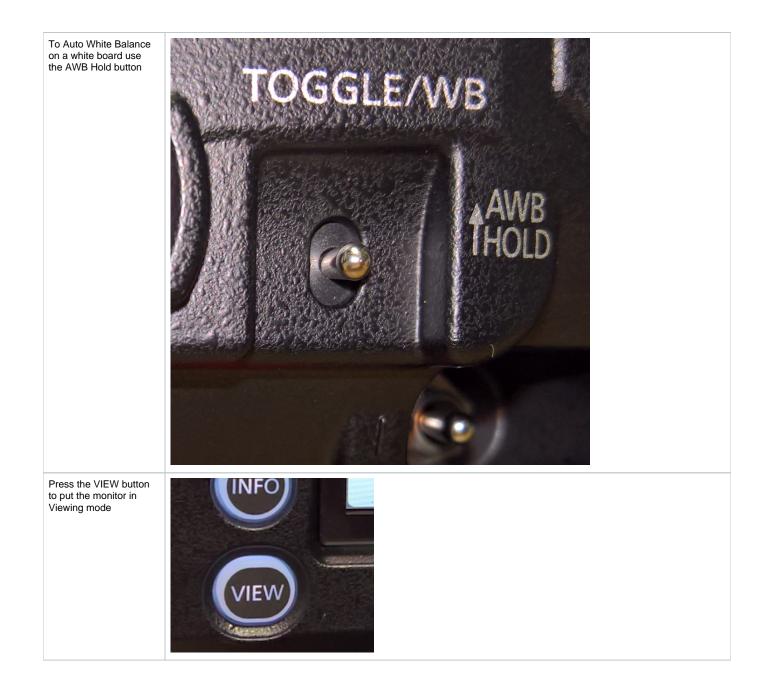

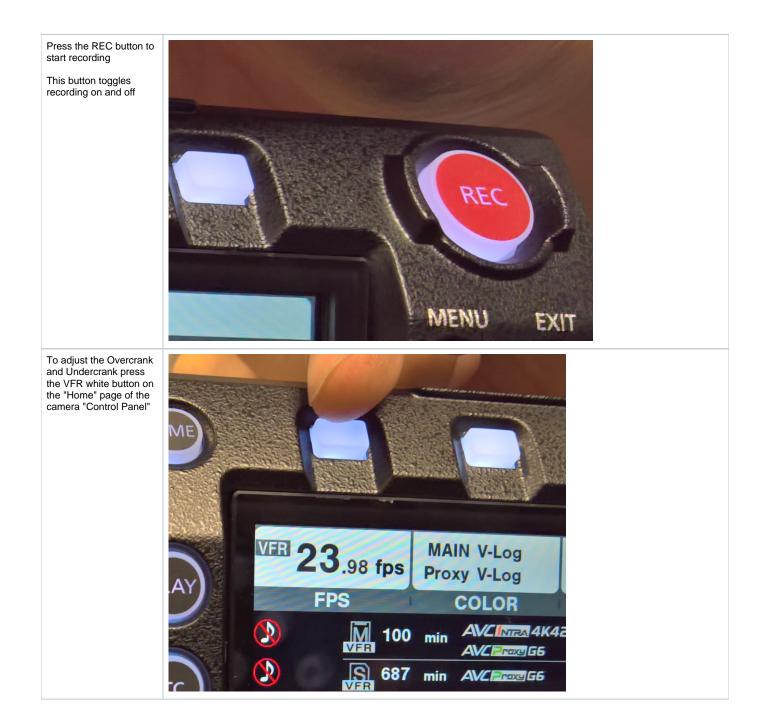

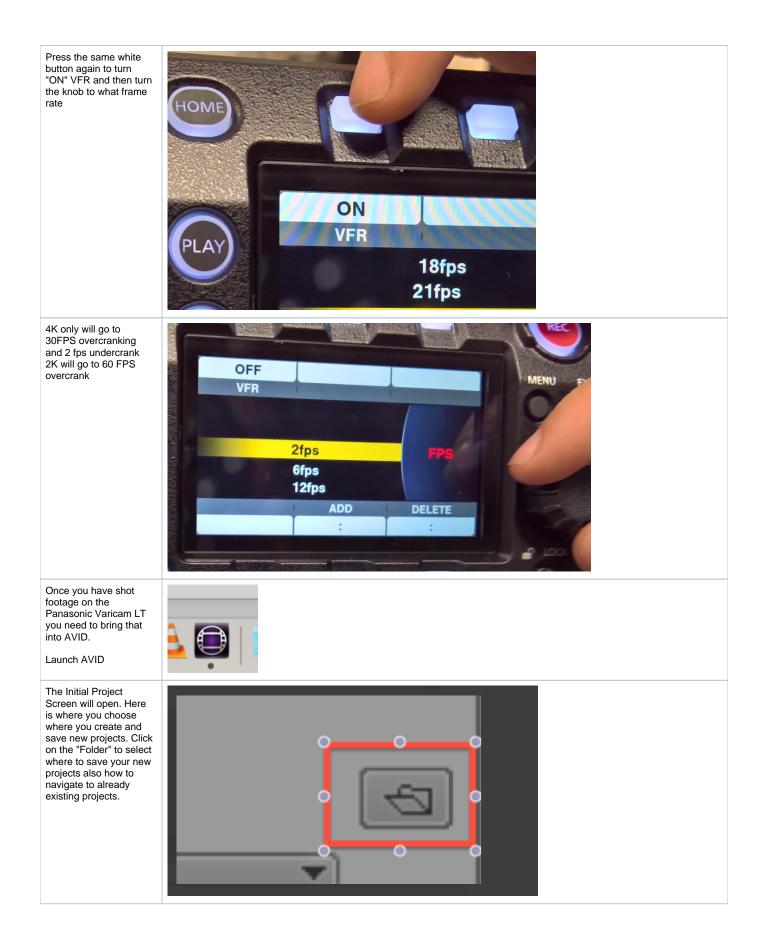

| Navigate to the hard<br>drive and folder that you<br>want AVID to access<br>and save new projects                                                                                                    | Vour Hard Drive<br>Vour Hard Drive<br>Vour Hard Drive<br>Name<br>Name<br>Stuff for TV<br>AMA Media<br>Avid MediaFiles<br>Vour Hard<br>Vour Hard                                                                                                    |
|----------------------------------------------------------------------------------------------------|----------------------------------------------------------------------------------------------------|
| You can look at the path<br>where AVID will be<br>accessing projects once<br>you select the folder                                                                                                    | Folder: /Volumes/Your Hard Drive/                                                                                                    |
| Now click on the "New<br>Project" button                                                                                                    | New Project                                                                                                    |
| <ul> <li>The New Project Dialog will come up. Select the project parameters</li> <li>Choose the Project Name</li> <li>The Format 4096 x 2160 Color Space - YCbCr 709</li> <li>Color Space YCbCr</li> <li>Stereoscopic Off Click OK to create the project Click OK to create the project</li> <li>Click OK to create the project</li> <li>Click OK to create the project</li> </ul> | New Project         Project Name:       Format:         4K Project       4K DCI Full 4096x2160 1.90:1 23.976P ▼         Raster Dimension:       Frame Rate:         4096       x 2160       23.976 Iss         Color Space:       Aspect Ratio:         YCbCr 709       1.90:1 ♥         Search Data Folder:       Off         Default       Project Folder         Manage Presets       Seve Preset         OK       Cancel                                                                                                    |
| Open the Source<br>Browser if you haven't<br>already<br>Go to >Tools>Source<br>Browser                                                                                                    | Tools       Windows       Scr         Project       From the second second seco |

| Choose to "Link"                          | Source Browser                                                                                                    |
|-------------------------------------------|----------------------------------------------------------------------------------------------------|
| Navigate to the location                  | Explore Favorites Recent Name k Size Kind Last Modified Plug-in FPS -                                                                                                    |
| of the RAW Card Files                     | ▶         ■         Desktop         10_12_16 Card 01         Folder         10/12/16 8:16 AM           ★         ▶         ■         Macintosh HD         Folder         4/18/16 9:35 AM |
| You should be able to                     | Impedance rise         2010 TAXES         Folder         2/11/13 2:39 PM           2012 Taxes         Folder         10/25/16 8:14 PM                                                    |
| select the folder that                    | 2014 Taxes Folder 2/10/16 6:56 PM<br>2016 Taxes Folder 1/10/17 6:29 PM                                                                                                    |
| contains all the card files               | Adobe Premiere Pro Auto-Save Folder 11/2/16 11:07 AM<br>Adobe Premiere Pro Captured Video Folder 12/6/16 12:20 PM                                                                        |
|                                           |                                                                                                    |
|                                           | ▼ Source Browser Settings                                                                                                    |
| Click on Link                             | Double click to: Unk or Import Close Source Browser after Link or Import                                                                                                    |
|                                           | Clear Source Monitor Upon Closing Source Browser                                                                                                    |
|                                           | Link 🚺                                                                                                    |
|                                           | Alexa Pri jest olin                                                                                                    |
|                                           |                                                                                                    |
|                                           |                                                                                                    |
| The files will load into                  | × - + * Alexa Project Bin                                                                                                    |
| the open bin                              |                                                                                                    |
|                                           | * Alexa Project Bin 🗙                                                                                                    |
|                                           | Name Duration I                                                                                                    |
|                                           | Name Duration [                                                                                                    |
|                                           |                                                                                                    |
|                                           |                                                                                                    |
|                                           | Ξ Ξ Ξ A001C001_161012EW 1:19:20 Λ                                                                                                    |
|                                           |                                                                                                    |
| Coloct the files in the                   |                                                                                                    |
| Select the files in the<br>bin and choose | 3in Clip Timeline Composer Tools                                                                                                    |
| >clip>Consolidate                         | Source Settings                                                                                                    |
| /Transcode                                |                                                                                                    |
|                                           | New Title                                                                                                    |
|                                           |                                                                                                    |
|                                           | Group Clips 企業G                                                                                                    |
|                                           | MultiGroup                                                                                                    |
|                                           | AutoSync                                                                                                    |
|                                           | AutoVO                                                                                                    |
|                                           | AutoSequence                                                                                                    |
|                                           |                                                                                                    |
|                                           | Loop Selected Clips                                                                                                    |
|                                           |                                                                                                    |
|                                           | tt Audio                                                                                                    |
|                                           | Batch Re-import                                                                                                    |
|                                           |                                                                                                    |
|                                           | Batch Capture                                                                                                    |
|                                           | Consolidate/Transcode                                                                                                    |
|                                           | Decompose                                                                                                    |
|                                           |                                                                                                    |

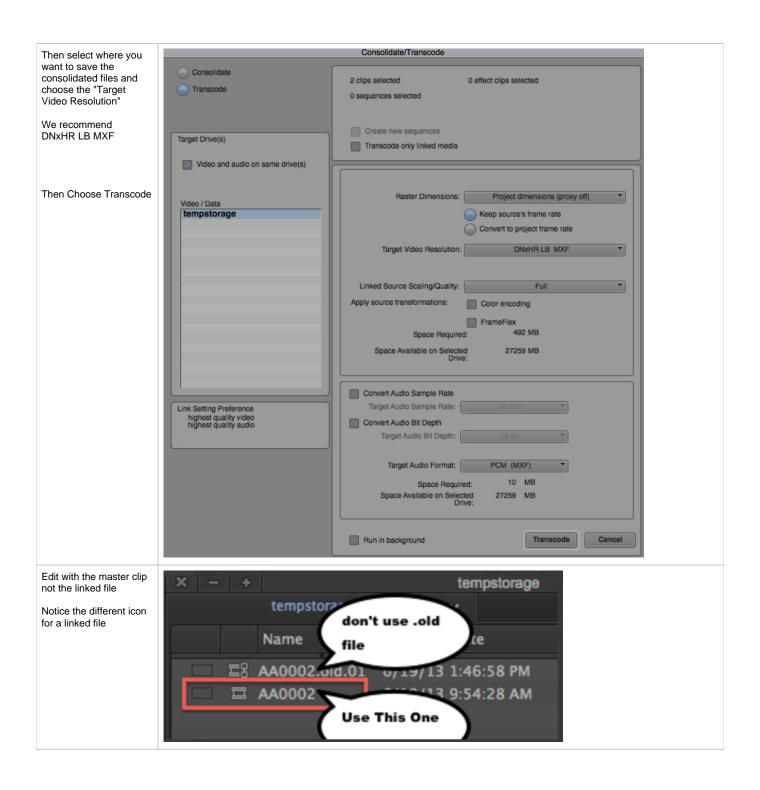